# **ПК «Web-Консолидация» РМ «Сообщения» Руководство по работе**

Версия системы 4.7.0

# Содержание

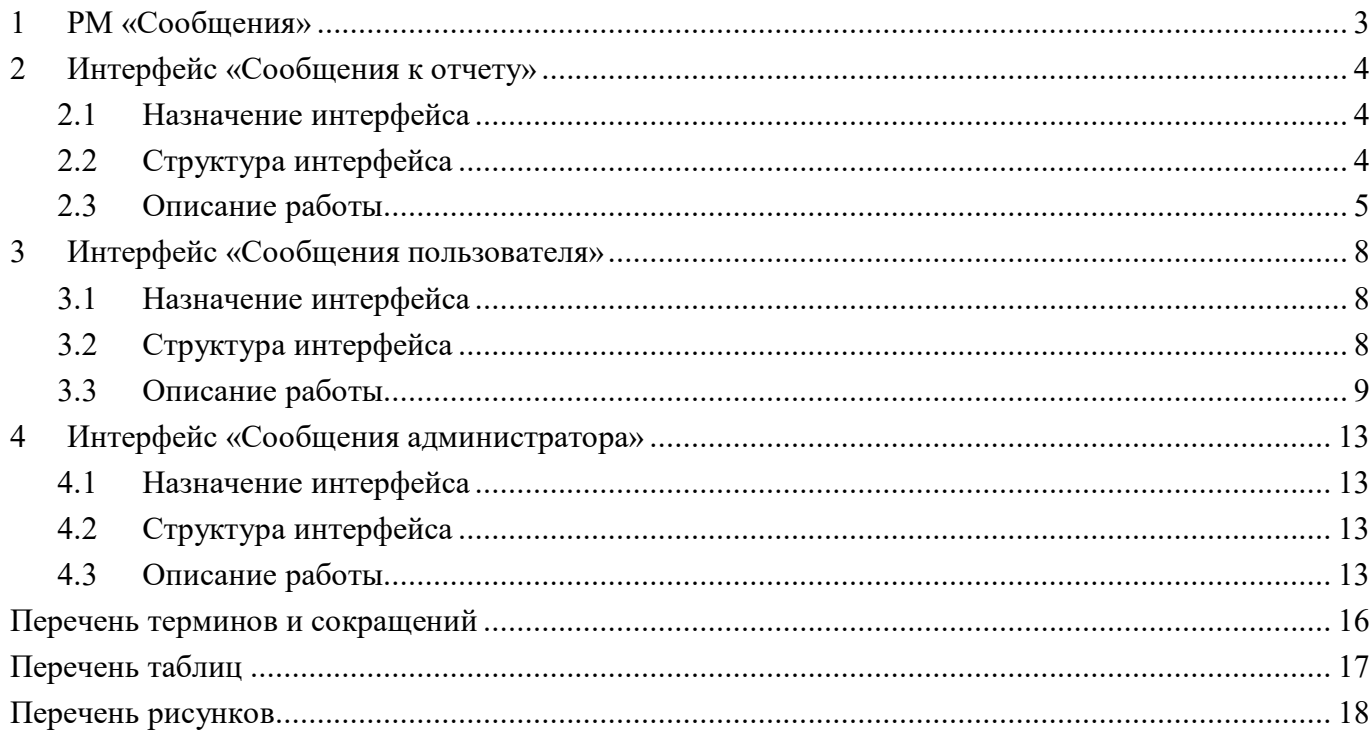

# <span id="page-2-0"></span>**1 РМ «Сообщения»**

Рабочее место «Сообщения» включает в себя интерфейсы:

- «Сообщения к отчету»;
- «Сообщения пользователя»;
- «Сообщения администратора».

Интерфейс «Сообщения к отчету» предназначен для отслеживания работы с сообщениями.

Интерфейс «Сообщения пользователя» предназначен для информирования пользователей о каких-либо событиях с возможностью ограничения доставки сообщения по роли, субъекту и уровню отчетности.

Интерфейс «Сообщения администратора» предназначен для экстренного оповещения пользователей о различных мероприятиях, связанных с работой системы.

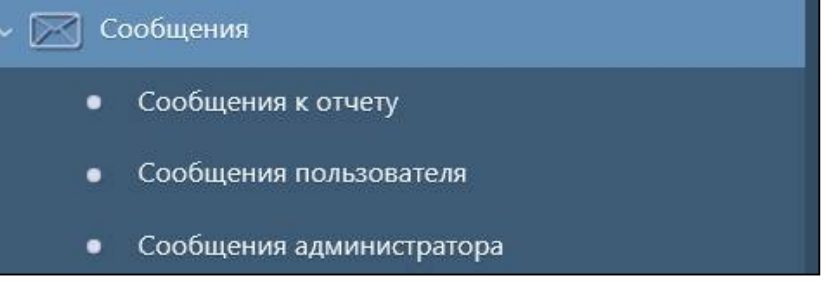

<span id="page-2-1"></span>Рисунок 1 – Рабочее место «Сообщения»

# <span id="page-3-0"></span>2 Интерфейс «Сообщения к отчету»

### <span id="page-3-1"></span>2.1 Назначение интерфейса

Интерфейс «Сообщения к отчету» предназначен для отслеживания работы с сообщениями. Интерфейс содержит список всех диалогов, в детализации каждого из которых отображается текст сообщений. Получателями сообщения по умолчанию определяются должностные лица учреждения, а также дополнительные сотрудники, подписавшиеся на данное оповещение в интерфейсе «Настройки оповещений». Интерфейс доступен для всех субъектов отчетности.

### <span id="page-3-2"></span>2.2 Структура интерфейса

Интерфейс состоит из области фильтра, основной рабочей области со списком переписок по отчетам, области детализации, содержащей текст сообщений и панель функциональных кнопок. Внешний вид интерфейса приведен на рисунке 2, поля интерфейса «Сообщения к отчету» описаны в таблицах 2 и 3.

| Сообщения к отчёту ⊘ 2 Х                                          |                                                                                                    |
|-------------------------------------------------------------------|----------------------------------------------------------------------------------------------------|
| Последние ограничения<br>$\checkmark$                             | $\overline{\Phi}$<br>2/2:52<br>$\triangleright$<br>$\overline{\mathbb{R}}$<br>$\curvearrowright$<br>$\triangleleft$<br>$\triangleright$ |
| $C1 +$<br>$-a - c$<br>Код формы                                   | Код формы<br>Год<br>Период отчетности                                                                                                   |
| $\mathcal{O} +$<br>$=$ $\sim$<br>Год                              |                                                                                                    |
| Период<br>$=$ $\sim$<br>$\cdots$<br>$\mathcal{O} +$<br>отчетности | 0503387<br>2020 Апрель<br>0503125<br>2020 Апрель                                                                                        |
| Субъект<br>- 0+<br>$=$ $\sim$<br>отчетности                       | 0503387<br>2020 Апрель                                                                                                    |
| Ответственный — С<br>$\cdots$<br>за подготовку                    | Ответить                                                                                                    |
| Пользователь $=$ $\downarrow$<br>$\overline{O}$ +<br>отчетности   | M<br>1/1:1<br>D<br>$\triangleleft$<br>$\triangleright$                                                                                  |
| Ответственный — <sub>V</sub><br>$-\mathcal{O}+$<br>за проверку    | $\sim$ 1<br>Текст сообщения<br>Дан<br>Номер<br>Дата создания<br>ответ                                                                   |
|                                                                   | 12.05.2020 10:58:29<br>Отчет проверен. Замечаний нет.                                                                                   |

<span id="page-3-6"></span><span id="page-3-3"></span>Рисунок 2 - Интерфейс «Сообщения к отчету»

Согласно рисунку 2 описание элементов интерфейса «Сообщения к отчету» приведены в таблице 1.

<span id="page-3-5"></span><span id="page-3-4"></span>Таблица 1 - Элементы интерфейса «Сообщения к отчету»

| Элемент             | <b>Назначение</b>                    | Примечание                         |  |  |  |  |  |
|---------------------|--------------------------------------|------------------------------------|--|--|--|--|--|
| Фильтр              | необходимой<br>Выполнение<br>поиска  | Описание<br>работы<br>$\mathbf{c}$ |  |  |  |  |  |
|                     | записи в списке                      | фильтрацией<br>данных              |  |  |  |  |  |
|                     |                                      | представлено в<br>документе        |  |  |  |  |  |
|                     |                                      | «Руководство оператора»            |  |  |  |  |  |
| Панель<br>кнопок    | записей<br>Управление<br>списком     | Описание работы с панелью          |  |  |  |  |  |
| управления          | интерфейса                           | управления<br>кнопок               |  |  |  |  |  |
|                     |                                      | документе<br>представлено<br>B     |  |  |  |  |  |
|                     |                                      | «Руководство оператора»            |  |  |  |  |  |
| Список переписок    | Рабочая область со списком переписок | Формируется<br>автоматически       |  |  |  |  |  |
|                     | по отчетам                           | после добавления сообщения к       |  |  |  |  |  |
|                     |                                      | отчету                             |  |  |  |  |  |
| Область детализации | Содержит текст сообщений             |                                    |  |  |  |  |  |

<span id="page-4-3"></span><span id="page-4-1"></span>Таблица 2 - Поля основной рабочей области интерфейса «Сообщения к отчету»

| Наименование        | Назначение                                                |  |  |  |  |  |  |  |
|---------------------|-----------------------------------------------------------|--|--|--|--|--|--|--|
| Код формы           | Отображается кода формы, по которому открыт диалог        |  |  |  |  |  |  |  |
| Год                 | Отображается год отчета                                   |  |  |  |  |  |  |  |
| Период отчетности   | Отображается период отчета                                |  |  |  |  |  |  |  |
| Субъект отчетности  | Наименование субъекта отчетности, заданное в иерархии     |  |  |  |  |  |  |  |
| Ответственный<br>за | ФИО сотрудника, ответственного за подготовку отчета       |  |  |  |  |  |  |  |
| подготовку          |                                                           |  |  |  |  |  |  |  |
| Пользователь        | Наименование пользователя отчетности, заданное в иерархии |  |  |  |  |  |  |  |
| отчетности          |                                                           |  |  |  |  |  |  |  |
| Ответственный<br>за | ФИО сотрудника, ответственного за проверку отчета         |  |  |  |  |  |  |  |
| проверку            |                                                           |  |  |  |  |  |  |  |

<span id="page-4-4"></span><span id="page-4-2"></span>Таблица 3 - Поля детализации интерфейса «Сообщения к отчету»

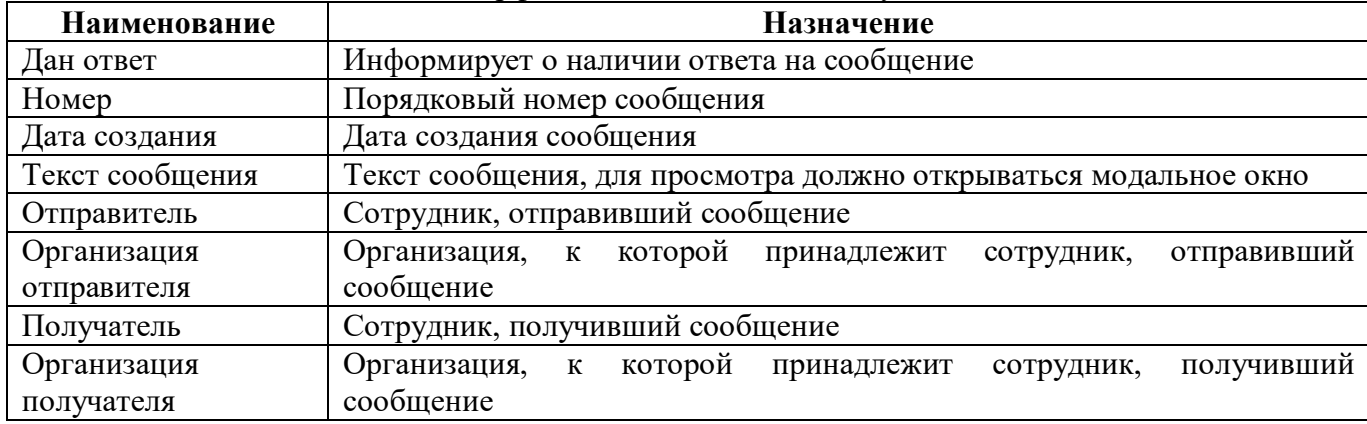

<span id="page-4-5"></span>Таблица 4 – Кнопки интерфейса «Сообщения к отчету»

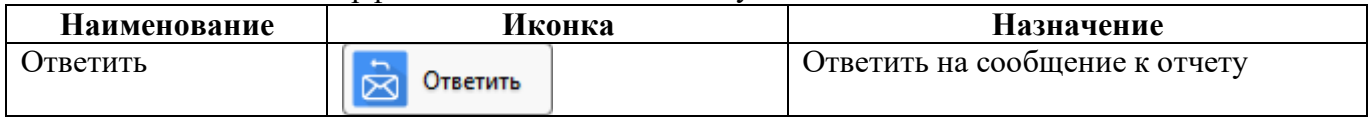

Для субъекта отчетности отображаются диалоги по всем его отчетам.

Для ЦБ, если она обслуживает несколько субъектов отчетности, отображаются диалоги по всем отчетам всех обслуживаемых учреждений.

Для пользователя отчетности отображаются диалоги по всем отчетам со всеми его подведомственными учреждениями.

Для администратора отчетности отображаются диалоги всех учреждений, входящих в состав его бюджета.

#### <span id="page-4-0"></span>2.3 Описание работы

■ Создать После добавления сообщения по кнопке «Создать» на панели команд во вкладке «Сообщения к отчету» на интерфейсе «Отчетность» или интерфейсах РМ «Подготовка отчетности», РМ «Отчетность нижестоящих» сообщение автоматически появится на интерфейсе «Сообщения к отчету».

#### ПК «Web-Консолидация». РМ «Сообщения»

| 作<br>$\mathcal{L}_{\mathcal{I}}$<br>ឋា<br>Действия ▼<br>Проверить<br>Протокол<br>Досчитать<br>Загрузить данные<br>Настройки отчета |                               |    |                     |             |                     |                       |                                   |                           |  |  |  |  |  |
|----------------------------------------------------------------------------------------------------|-------------------------------|----|---------------------|-------------|---------------------|-----------------------|-----------------------------------|---------------------------|--|--|--|--|--|
| Принять<br>Готовы<br>На доработку<br>Отклонить<br>Проверен<br>Проверяется<br>На проверку                                           |                               |    |                     |             |                     |                       |                                   |                           |  |  |  |  |  |
| 嘂<br>±B<br>$\Box$<br>1/1:3<br>M<br>$\bowtie$<br>$\nabla$<br>$\lhd$<br>X<br>$\langle \cdot \rangle$<br>$\triangleright$<br>Δ        |                               |    |                     |             |                     |                       |                                   |                           |  |  |  |  |  |
| Показатели отсутствуют                                                                                                    | Статус                        |    | Проверка<br>KC      | Статус ЭП   | Проверка<br>ЭП      | $\sim$ 1<br>Состояние | Код формы                         | Блок отчетности           |  |  |  |  |  |
|                                                                                                    | KC                            | ЭП |                     |             |                     |                       |                                   |                           |  |  |  |  |  |
| Показатели отсутствуют                                                                                                    | 0/0<br>$\circ$<br>Не проверен |    |                     |             | 0 из 0 $[+0]$       | На проверке           | 0503123                           | Отчетность 191н (КУ, КФО) |  |  |  |  |  |
| Показатели отсутствуют                                                                                                    | $\circ$                       |    | 0/0                 | Не проверен | 0 из 0 $[+0]$       | На проверке           | 0503169                           | Отчетность 191н (КУ, КФО) |  |  |  |  |  |
|                                                                                                    |                               |    |                     |             |                     |                       | <b>Contract Contract Contract</b> |                           |  |  |  |  |  |
| Визы<br>Сообщения к отчету                                                                                                    |                               |    | Электронная подпись |             | Изменение состояний | История версий ℤ      |                                   |                           |  |  |  |  |  |
| $\dot{\boxtimes}$<br>B<br>Ответить<br>Создать                                                                                      |                               |    |                     |             |                     |                       |                                   |                           |  |  |  |  |  |
| 1/1:0<br>88<br>±B<br>X<br>$\triangleright$<br>k<br>M<br>$\triangledown$<br>$\circ$<br>$\Delta$<br>$\triangleright$<br>$\lhd$       |                               |    |                     |             |                     |                       |                                   |                           |  |  |  |  |  |
| $\sim$ 1<br>Текст сообщения<br>Дан<br>Номер<br>Дата создания<br>ответ                                                              |                               |    |                     |             |                     | Отправитель           | Получатель                        |                           |  |  |  |  |  |

<span id="page-5-1"></span>Рисунок 3 – Добавление сообщения к отчету

В заголовочной части выводится информация об отчете, к которому создано сообщение, в детализации – информация о переписке: отправленные и полученные сообщения. Внешний вид нового сообщения на интерфейсе «Сообщения к отчету» представлен на рисунке [4.](#page-5-0)

|         |                 |                                    |  | Сообщения к отчёту ⊘∠ Х                                                                                                    |  |                |  |                   |  |                       |                                        |    |                             |          |   |  |
|---------|-----------------|------------------------------------|--|----------------------------------------------------------------------------------------------------|--|----------------|--|-------------------|--|-----------------------|----------------------------------------|----|-----------------------------|----------|---|--|
| $\circ$ |                 |                                    |  | $+\overline{0}$                                                                                                    |  | $ \vee$ 0      |  |                   |  |                       | $ 31 \t 31/1:1 \t 51$ $ 31 \t 41 \t 7$ | 88 | 土品                          | $\times$ | ⊡ |  |
| Фильтр  |                 | Код формы                          |  | Год                                                                                                    |  |                |  | Период отчетности |  | Субъект<br>отчетности |                                        |    | Ответственный за подготовку |          |   |  |
|         | 0503387         |                                    |  |                                                                                                    |  | 2020   квартал |  |                   |  |                       | Конс. бюджет Фролова Ольга Евгеньевна  |    |                             |          |   |  |
|         |                 |                                    |  |                                                                                                    |  |                |  |                   |  |                       |                                        |    |                             |          |   |  |
|         |                 |                                    |  |                                                                                                    |  |                |  |                   |  |                       |                                        |    |                             |          |   |  |
|         | $\dot\boxtimes$ | Ответить                           |  |                                                                                                    |  |                |  |                   |  |                       |                                        |    |                             |          |   |  |
|         |                 |                                    |  | $+$ $\overline{0}$ $ \checkmark$ $\oslash$ $\Join$ $\triangle$ 1/1:1 $\triangleright$ $\Join$ $\vartriangle$ $\triangleright$ $\Xi$ |  |                |  |                   |  |                       |                                        |    | - ±B                        |          | ⊡ |  |
|         | Дан<br>ответ    | $\sim$ 1<br>Номер<br>Дата создания |  |                                                                                                    |  |                |  |                   |  |                       |                                        |    | Текст сообщения             |          |   |  |
|         | □               |                                    |  | 09.04.2020 15:20:23                                                                                                    |  |                |  | см стр 12540      |  |                       |                                        |    |                             |          |   |  |

<span id="page-5-2"></span><span id="page-5-0"></span>Рисунок 4 – Новое сообщение на интерфейсе «Сообщения к отчету»

Получатель сообщения может создать ответ, нажав кнопку **В Ответить** «Ответить» на панели команд.

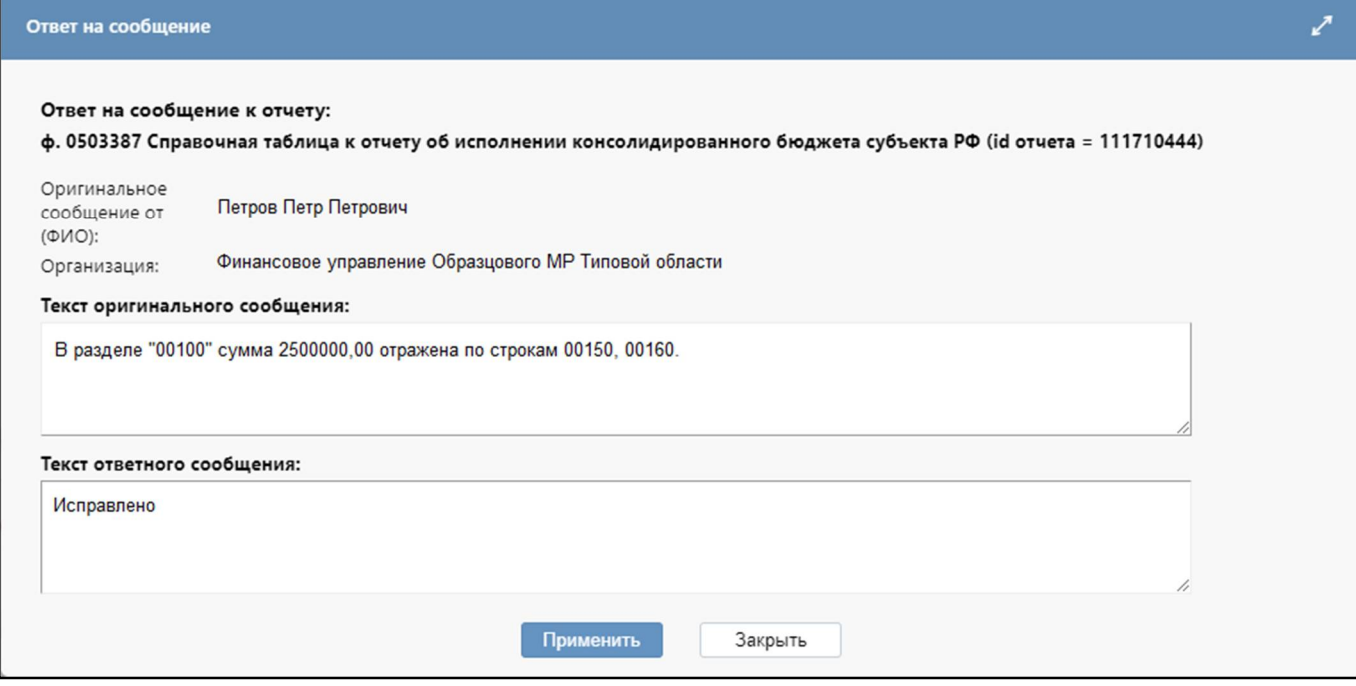

<span id="page-6-0"></span>Рисунок 5 – Создание ответа на сообщение

После редактирования всех полей ответ на сообщение необходимо сохранить по кнопке

Применить «Применить». Результат добавления сообщения можно увидеть в списке сообщений.

## <span id="page-7-0"></span>**3 Интерфейс «Сообщения пользователя»**

### <span id="page-7-1"></span>**3.1 Назначение интерфейса**

Интерфейс «Сообщения пользователя» предназначен для информирования пользователей о каких-либо событиях с возможностью ограничения доставки сообщения по роли, субъекту и уровню отчетности.

Интерфейс доступен для чтения всем пользователям и субъектам отчетности. Добавление, редактирование и изменение записей доступно для пользователя, включенного в группу «Пользователь отчетности».

### <span id="page-7-2"></span>**3.2 Структура интерфейса**

Внешний вид интерфейса представлен на рисунке [6,](#page-7-3) поля описаны в таблице [7.](#page-8-1)

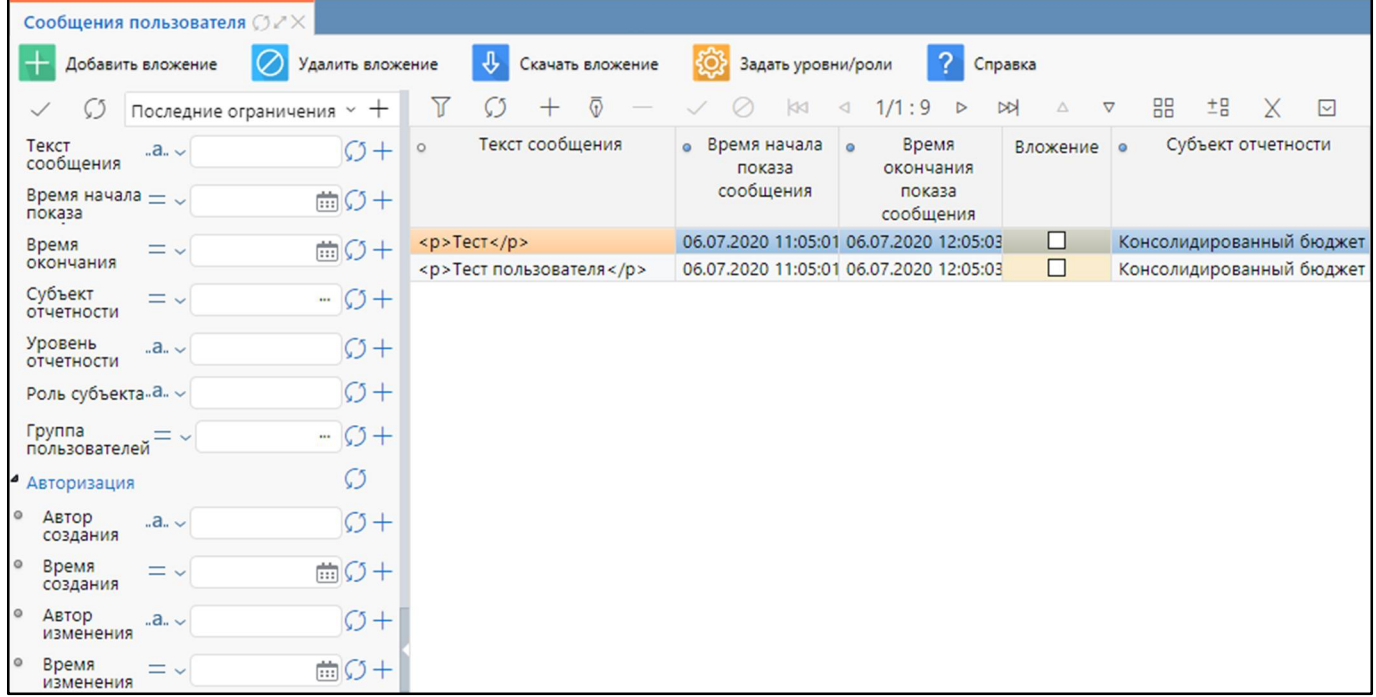

<span id="page-7-5"></span><span id="page-7-3"></span>Рисунок 6 – Интерфейс «Сообщения пользователя»

<span id="page-7-4"></span>Таблица 5 – Элементы интерфейса «Сообщения пользователя»

| <b>Наименование</b> | Назначение                            | Примечание                             |  |  |  |  |  |
|---------------------|---------------------------------------|----------------------------------------|--|--|--|--|--|
| Фильтр              | Выполнение<br>нужного<br>поиска       | работы с<br>фильтрацией<br>Описание    |  |  |  |  |  |
|                     | сообщения                             | данных представлено<br>документе<br>B  |  |  |  |  |  |
|                     |                                       | «Руководство оператора»                |  |  |  |  |  |
| Панель<br>команд    | действий<br>Выполнение<br>$\mathbf c$ | Описание функций представлено в        |  |  |  |  |  |
| рабочего            | сообщениями                           | таблице 6                              |  |  |  |  |  |
| интерфейса          |                                       |                                        |  |  |  |  |  |
| Панель<br>кнопок    | записей<br>Управление<br>списком      | Описание работы с панелью кнопок       |  |  |  |  |  |
| управления          | интерфейса                            | управления<br>представлено<br><b>B</b> |  |  |  |  |  |
|                     |                                       | документе «Руководство оператора»      |  |  |  |  |  |
| Список сообщений    | Отображение списка сообщений          |                                        |  |  |  |  |  |

Панель команд интерфейса содержит набор кнопок, представленных в таблице [6.](#page-8-2)

| Наименование       | Иконка             | <b>Назначение</b>                                |  |  |  |  |  |  |  |
|--------------------|--------------------|--------------------------------------------------|--|--|--|--|--|--|--|
| Добавить вложение  | Добавить вложение  | Добавление вложения                              |  |  |  |  |  |  |  |
| Удалить вложение   | Удалить вложение   | Удаление вложения                                |  |  |  |  |  |  |  |
| Скачать вложение   | Скачать вложение   | Скачивание вложения                              |  |  |  |  |  |  |  |
| Задать уровни/роли | Задать уровни/роли | Указание<br>ограничения<br>доставки<br>сообщения |  |  |  |  |  |  |  |
| Справка            | Справка            | Справка                                          |  |  |  |  |  |  |  |

<span id="page-8-3"></span><span id="page-8-2"></span>Таблица 6 - Кнопки интерфейса «Сообщения пользователя»

<span id="page-8-4"></span><span id="page-8-1"></span>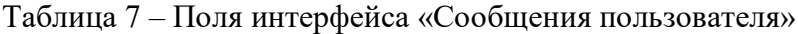

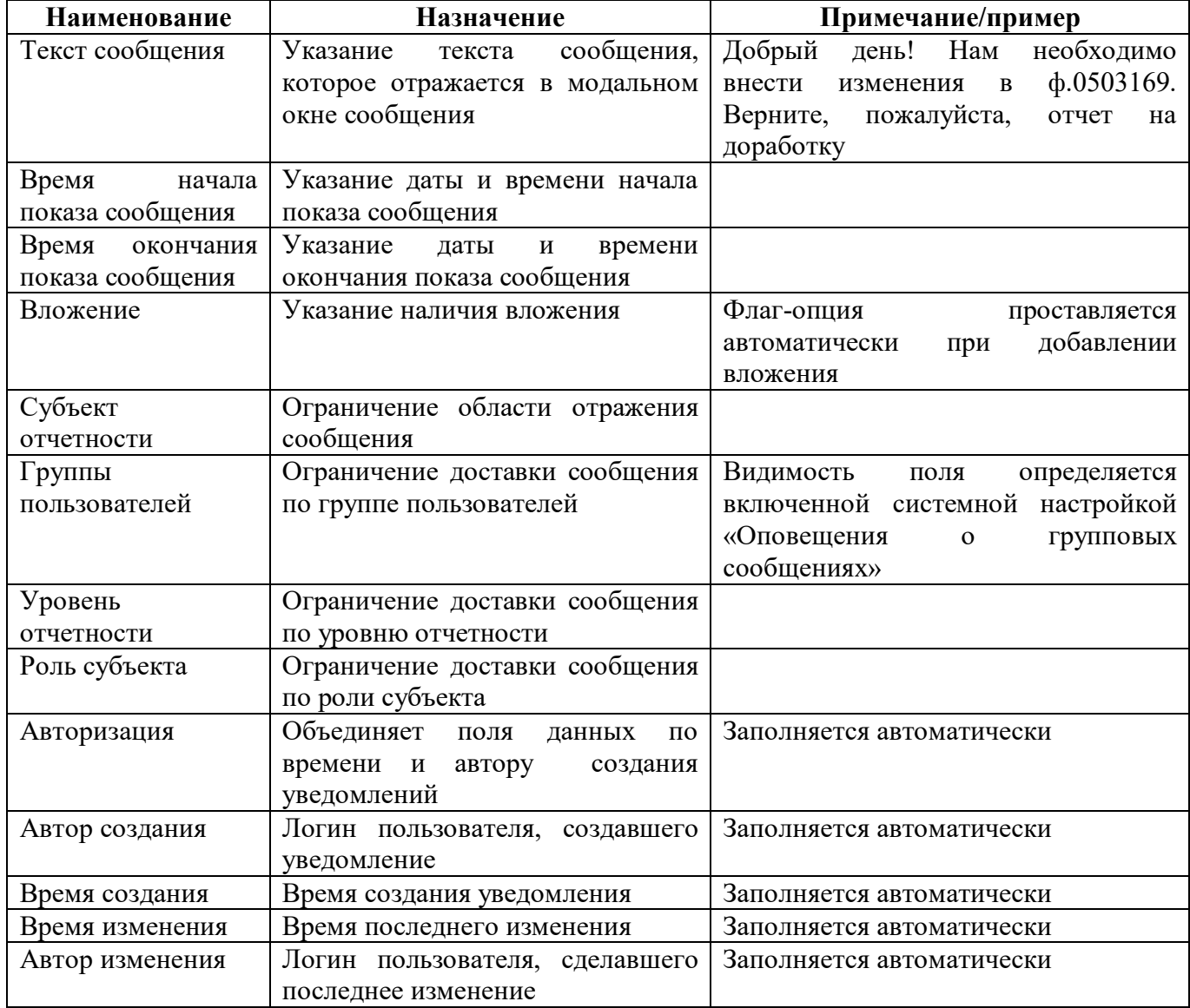

# <span id="page-8-0"></span>3.3 Описание работы

3.3.1 Добавление сообщения

Для создания нового сообщения пользователю отчетности необходимо на интерфейсе «Сообщения пользователя»:

а) добавить запись с помощью кнопки **+** «Добавить запись» и в новой строке заполнить все требуемые поля.

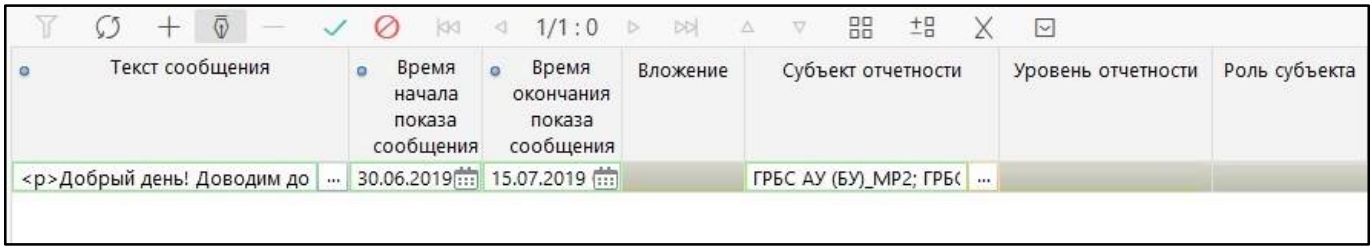

<span id="page-9-0"></span>Рисунок 7 – Добавление нового сообщения пользователя

Для удобства редактирования можно воспользоваться кнопкой ВВ «Режим карточки». Для ввода значений в текстовых полях можно воспользоваться модальным окном «Редактирование текстового поля», вызываемым по кнопке .... [....]. К полю «Текст сообщения» подключен компонент с богатыми возможностями форматирования текста.

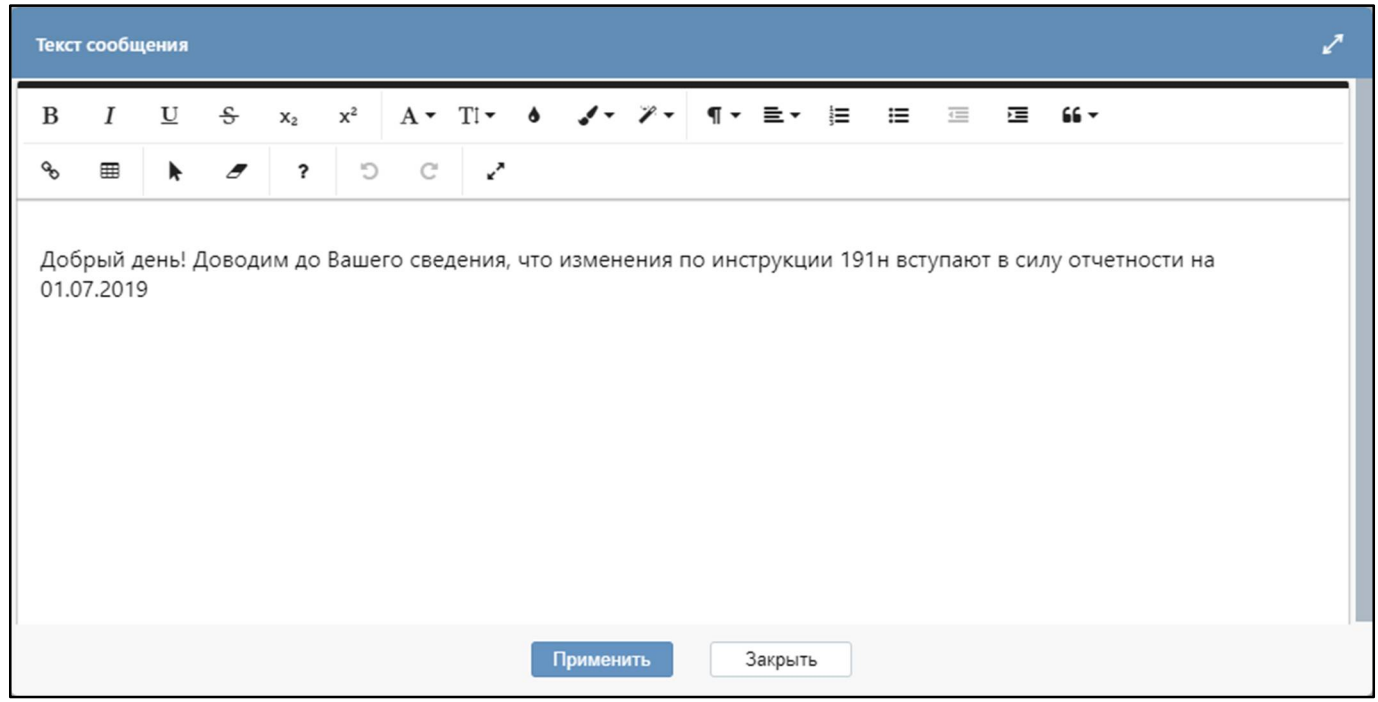

<span id="page-9-1"></span>Рисунок 8 – Редактирование текстового поля для сообщения пользователя

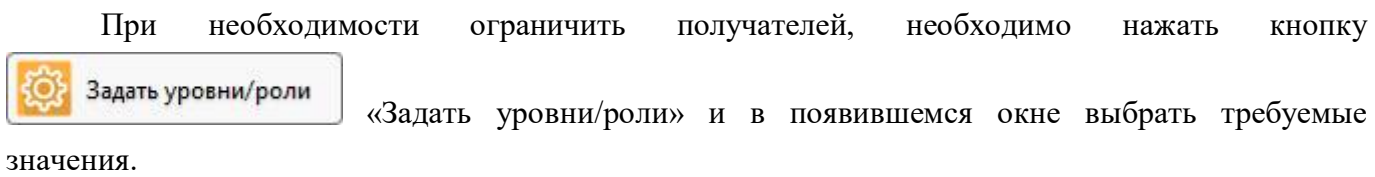

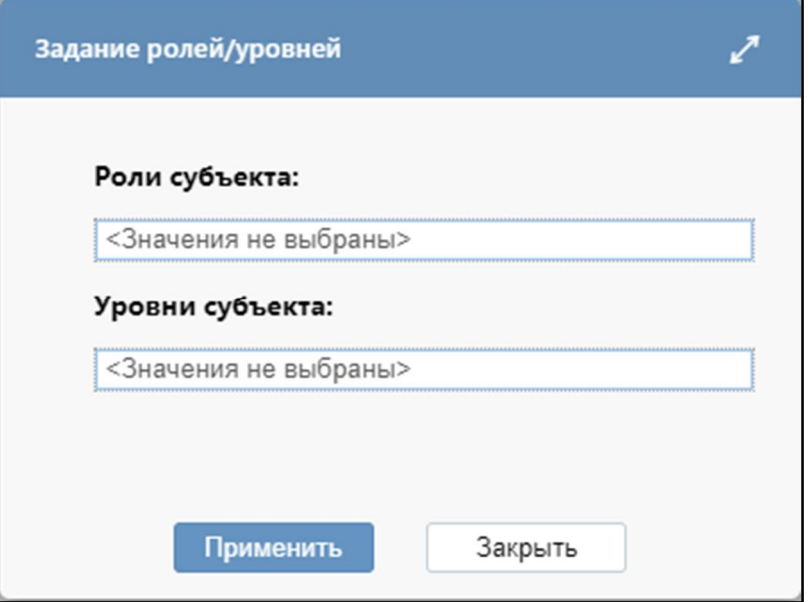

<span id="page-10-0"></span>Рисунок 9 – Ограничение доставки сообщения по уровню и роли субъекта

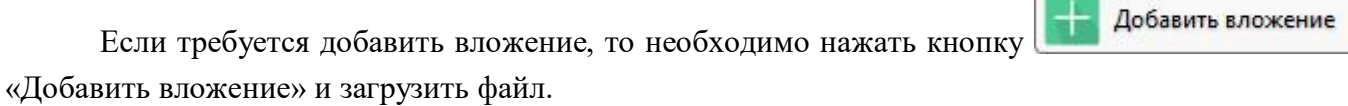

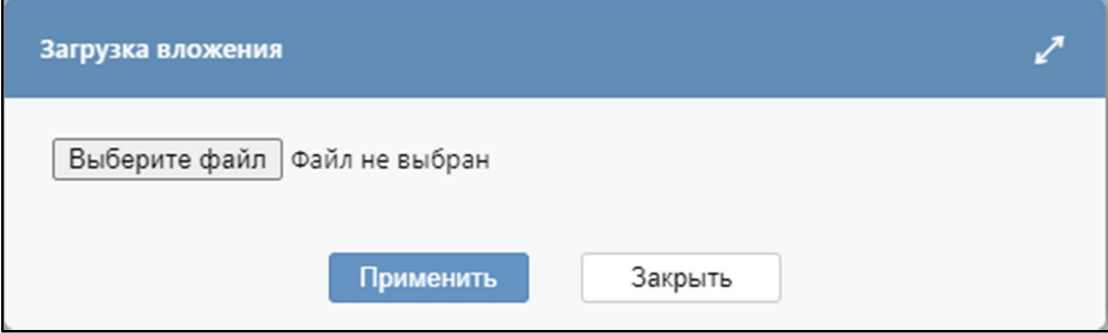

<span id="page-10-1"></span>Рисунок 10 – Добавление вложения к сообщению пользователя

б) после редактирования всех полей необходимо сохранить изменения по кнопке Применить «Применить»;

в) результат регистрации сообщения можно увидеть в модальном окне в процессе работы в системе соответствующего пользователя.

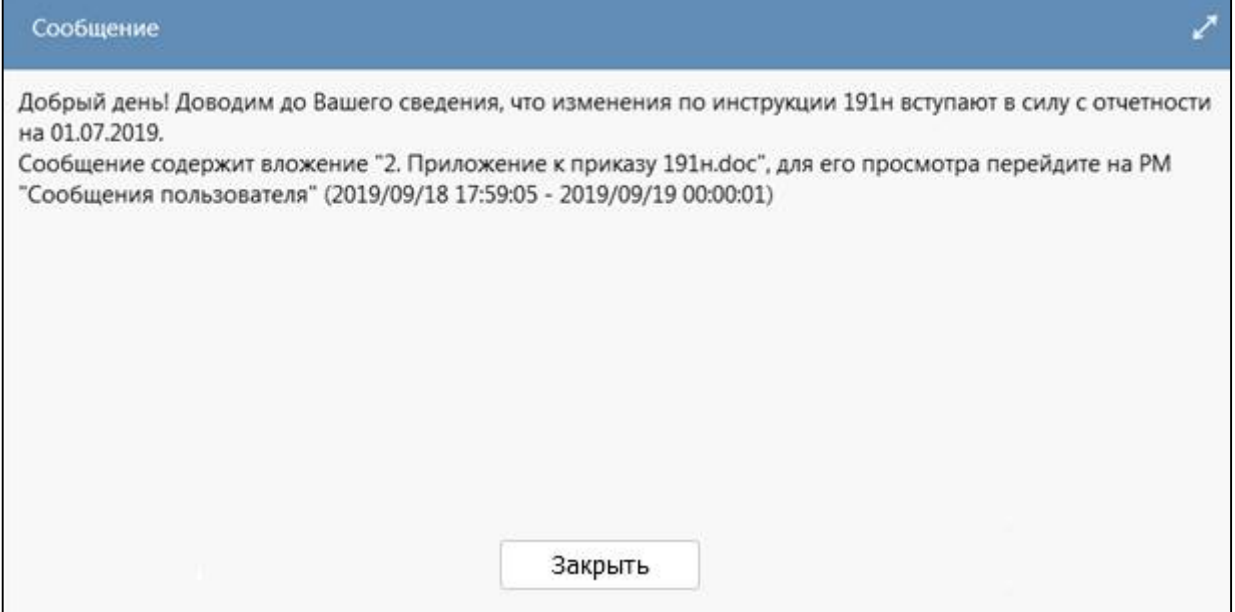

<span id="page-11-0"></span>Рисунок 11 – Результат регистрации сообщения пользователя

3.3.2 Удаление сообщения

Возможность удаления сообщений пользователя доступна для учетной записи, включенной

в группу «Суперадминистраторы», с помощью кнопки  $\Box$  «Удалить запись». Сохранение или отмена результата операции выполняется с помощью кнопок «Принять изменения», «Отменить изменения».

|        | Сообщения пользователя ⊙∠ Х |                                                    |                              |                                                                                                   |                  |              |           |  |                                     |  |          |                              |                         |
|--------|-----------------------------|----------------------------------------------------|------------------------------|---------------------------------------------------------------------------------------------------|------------------|--------------|-----------|--|-------------------------------------|--|----------|------------------------------|-------------------------|
|        |                             | Добавить вложение                                  |                              | Удалить вложение • Скачать вложение                                                               |                  |              |           |  |                                     |  |          | <b>ОЗ</b> Задать уровни/роли | Справка                 |
|        |                             |                                                    | $\circ$ + $\overline{\circ}$ | $ \vee$ $\oslash$ $\Join$ $\triangle$ 1/1:1 $\triangleright$ $\Join$ $\triangle$ $\triangleright$ |                  |              |           |  |                                     |  | 88       | 土昌                           |                         |
| Фильтр |                             |                                                    | Текст сообщения              |                                                                                                   | показа сообщения | Время начала | $\bullet$ |  | Время окончания<br>показа сообщения |  | Вложение |                              | Субъект отчетности      |
|        |                             | <p>Добрый день! Доводим до 30.06.2029 00:00:00</p> |                              |                                                                                                   |                  |              |           |  | 15.07.2029 00:00:00                 |  |          |                              | Собственный бюджет Тулі |

<span id="page-11-1"></span>Рисунок 12 – Удаление сообщения пользователя

## <span id="page-12-0"></span>4 Интерфейс «Сообщения администратора»

#### <span id="page-12-1"></span>4.1 Назначение интерфейса

На интерфейсе «Сообщения администратора» регистрируются сообщения для экстренного оповещения пользователей о различных мероприятиях, связанных с работой системы (например, установка обновлений системы, важные изменения в порядке формирования отдельных отчетных форм и др.). Сообщения являются временными и отображаются только в заданный интервал.

Интерфейс доступен пользователям, включенным в группу «Администраторы отчетности».

### <span id="page-12-2"></span>4.2 Структура интерфейса

Внешний вид интерфейса приведен на рисунке 13, поля интерфейса «Сообщения администратора» описаны в таблице 8.

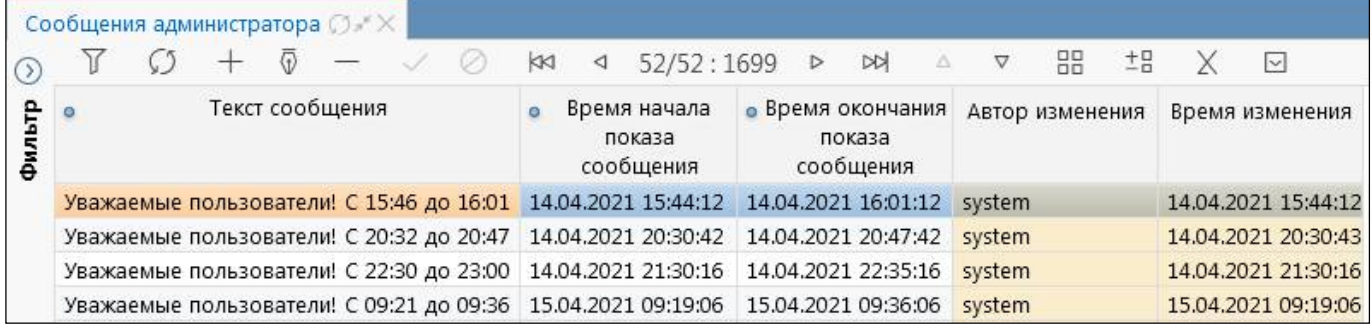

<span id="page-12-7"></span><span id="page-12-4"></span>Рисунок 13 – Интерфейс «Сообщения администратора»

<span id="page-12-6"></span><span id="page-12-5"></span>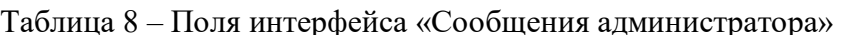

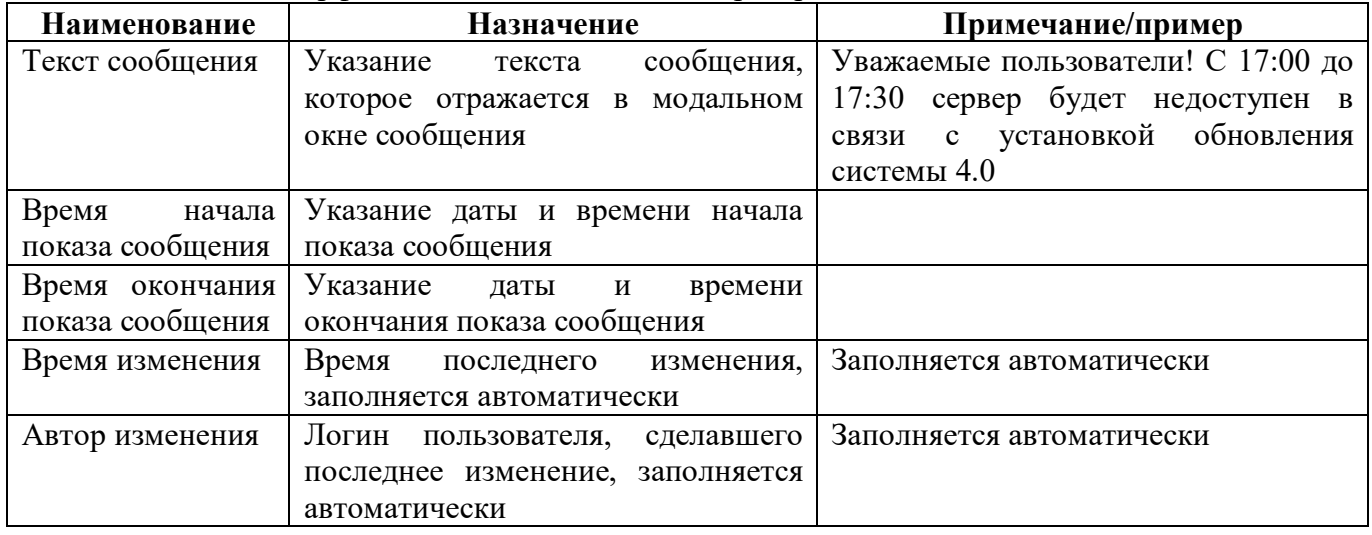

### <span id="page-12-3"></span>4.3 Описание работы

Для добавления нового сообщения необходимо нажать кнопку  $\boxed{+}$  «Добавить запись» и в новой строке заполнить необходимые поля.

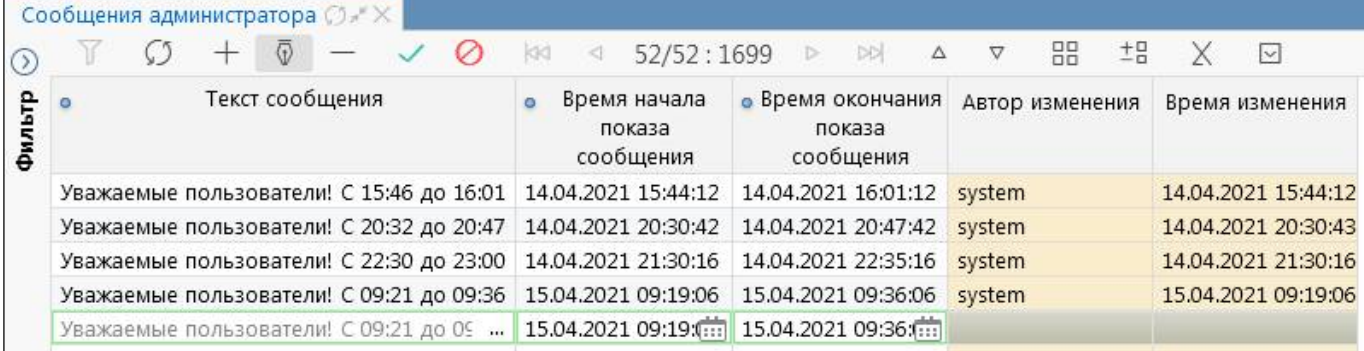

<span id="page-13-0"></span>Рисунок 14 – Добавление сообщения администратора

Для удобства редактирования можно воспользоваться кнопкой ВВ «Режим карточки». Для ввода значений в текстовых полях можно воспользоваться модальным окном «Редактирование текстового поля», вызываемым по кнопке .

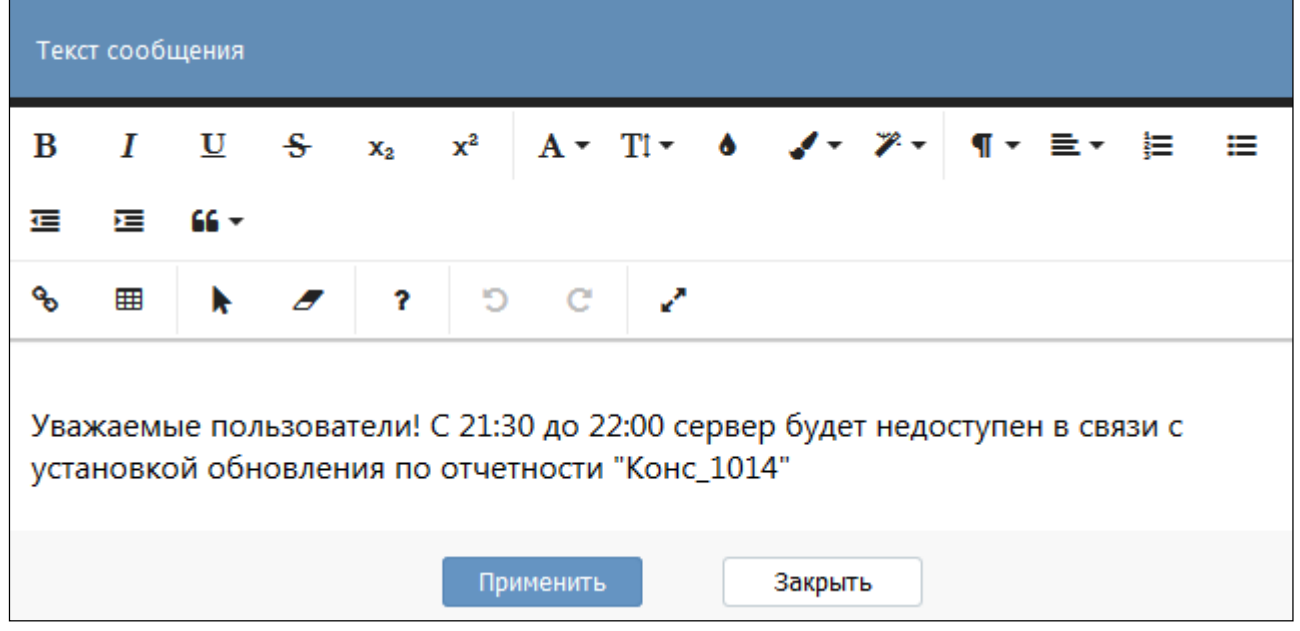

<span id="page-13-1"></span>Рисунок 15 – Редактирование текстового поля для сообщения администратора

После редактирования всех полей необходимо сохранить изменения по кнопке Применить «Применить». Результат регистрации сообщения можно увидеть в модальном окне в процессе работы в системе.

14

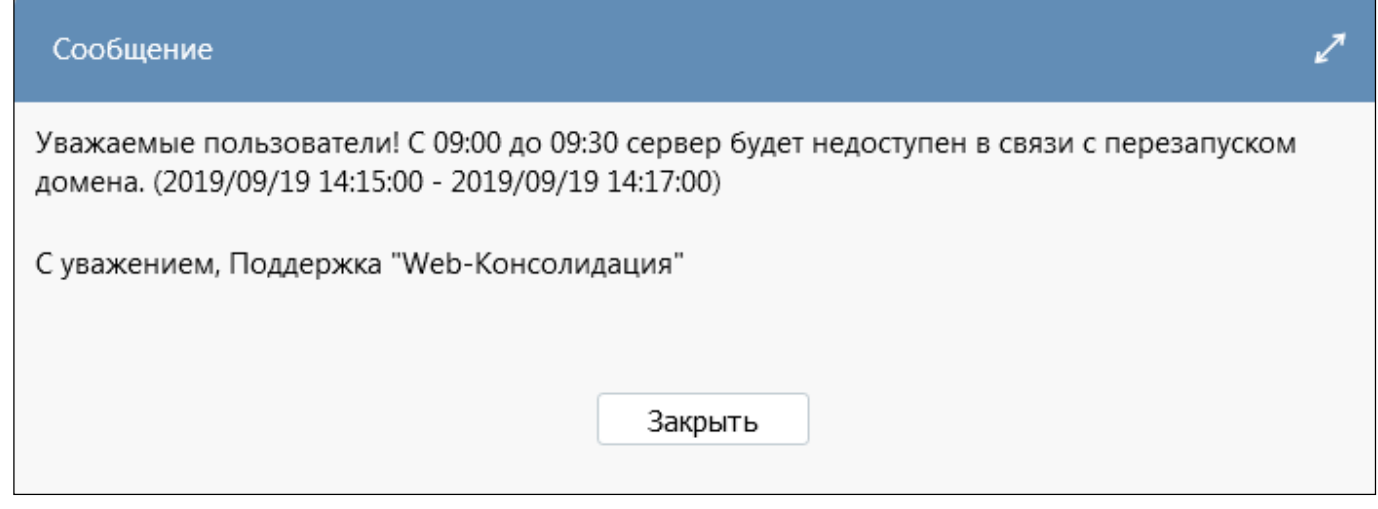

#### <span id="page-14-0"></span>Рисунок 16 – Результат регистрации сообщения администратора

После подтверждения прочтения по кнопке «Применить» или Закрыть «Закрыть» сообщение сворачивается в правый верхний угол системы с отображением индикатора - количества сообщений.

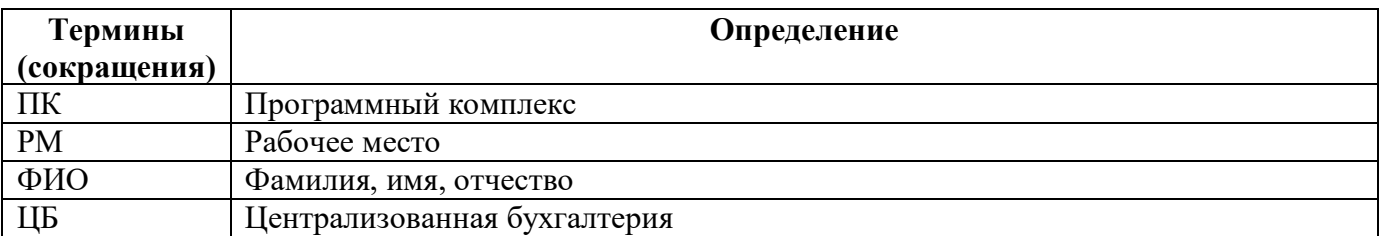

# <span id="page-15-0"></span>**Перечень терминов и сокращений**

# <span id="page-16-0"></span>**Перечень таблиц**

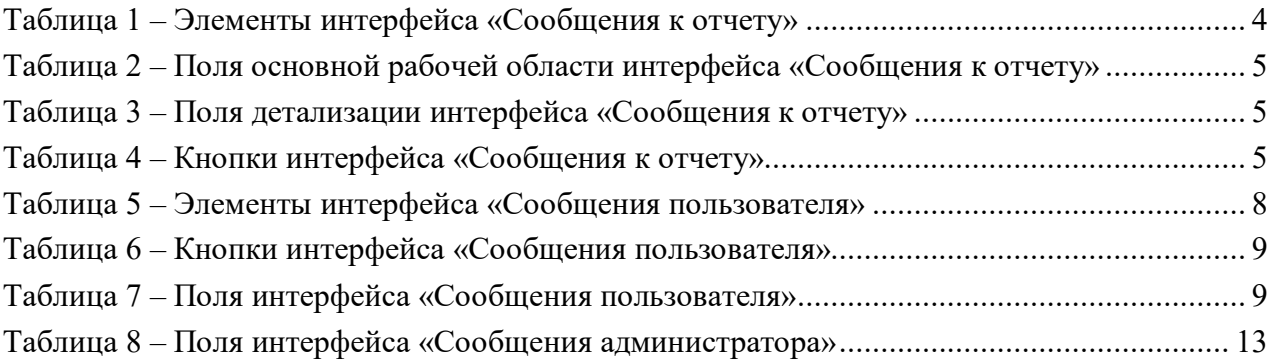

# <span id="page-17-0"></span>**Перечень рисунков**

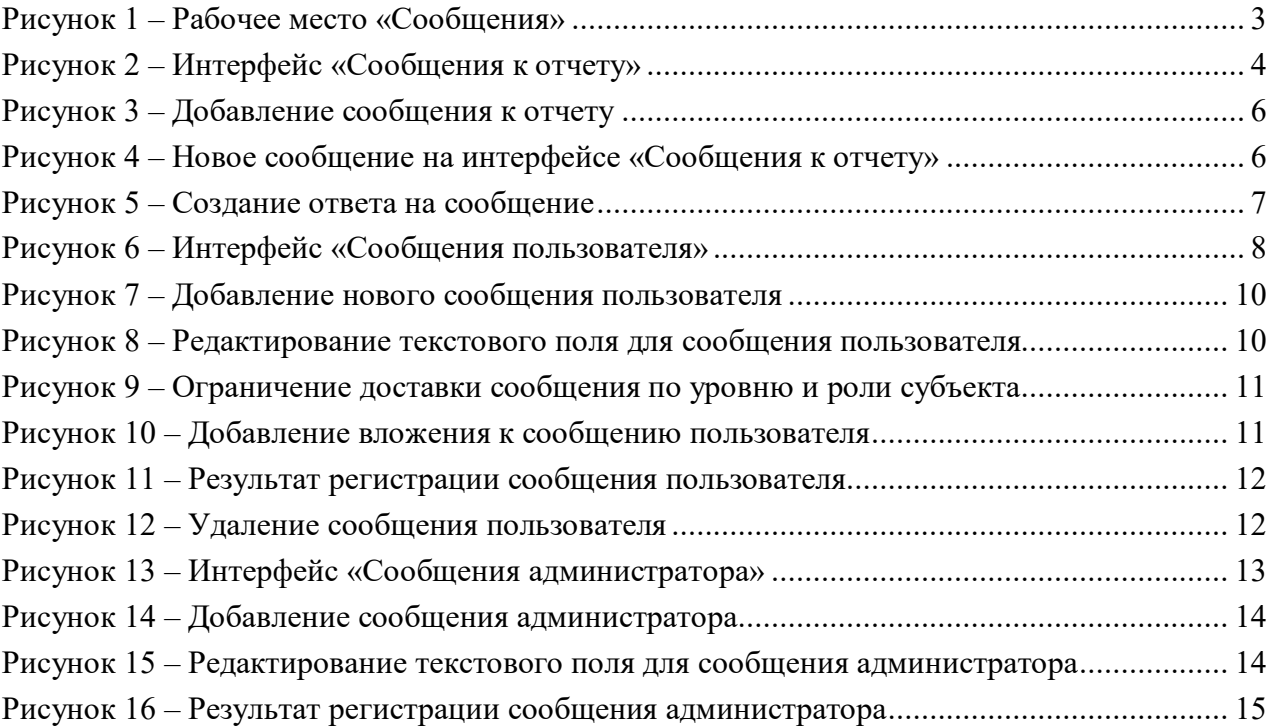